## Teaching with Primary Sources • Professional Development

## CHOOSING AND DOWNLOADING MAPS

••••••••••••••••••••••••••••••••••••••••••••••••••••••••••••••• ••••••••••••••••••••••••••••••••••••••••••••••••••••••••••••••• •••••••••••••••••••••••••••••••••

••••••••••••••••••••••••••••••••••••••••••••••••••••••••••••••• ••••••••••••••••••••••••••••••••••••••••••••••••••••••••••••••• ••••••••••••••••••••••••••••••••• GOAL Saving and Presenting Primary Sources **Time Required Time Required** •••••••••••••••••••••••••• OBJECTIVES Participants will: • Distinguish between the various map formats. • Execute the process of downloading maps from a website. **Standards**  •••••••••••••••••••••••••• MATERIALS **Materials/Resources Using Primary Sources in the Classroom** Computer with Internet access **Projector and screen** PREPARATION • Ensure that you can access the Library of Congress website at http://www.loc.gov/. Test all of the links below. PROCEDURE *Digital Map Formats*  Maps and other large images in American Memory collections are presented as GIF, JPEG, or TIFF formats. You will also find MrSID (.sid), and JPEG200 (.JP2) file formats used to display maps in the Library of Congress's online collections. These formats are used to quickly stream large images over the internet while retaining their high quality, and use a special viewer to select specific areas of a map and zoom in for greater detail. These detailed areas are then presented as GIF files and can be downloaded (although the quality may be poor). 1. Open the Library of Congress website: http://www.loc.gov/. 2. Click on the *American Memory* tab on the LOC home page and click the *GO* button or click on the following link: http://memory.loc.gov/. 3. Click on the *Browse* button. 4. Choose *Maps* under *Browse Collections Containing*. 5. Select *Panoramic Maps ~ 1847-1929*. 6. Next to *Browse by*, select the *Geographic Location* option. 7. Select *Colorado* on the map. 8. Click *United States--Colorado--Aspen. [1893]*. 9. Click the "thumbnail" image (a GIF file). 10. A full size, zoomable image is presented. To change the view, select the desired zoom level and window size from the options, and then click on the image.

TPS@Metro State | This module was created by Teaching with Primary Sources at Metro State College of Denver. This document can be reproduced for educational use.

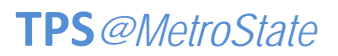

Teaching with Primary Sources • Professional Development

## CHOOSING AND DOWNLOADING MAPS

- o Pros and cons of GIF files for maps:
	- **Work well as smaller thumbnail reference images.**
	- Some close-up images from the zoom feature can be used, but the image quality may be poor.
- o Pros and cons of MrSID and JPEG200 files for maps:

••••••••••••••••••••••••••••••••••••••••••••••••••••••••••••••• ••••••••••••••••••••••••••••••••••••••••••••••••••••••••••••••• •••••••••••••••••••••••••••••••••

- High quality and detail with quick access time.
- Need special viewer or software to view offline.
	- Information about how to view MrSID and JPEG200 files offline can be found here: http://memory.loc.gov/ammem/help/vie w.html#map.
- o Pros and cons of TIFF files for maps:
	- TIFF files are best used for high-quality printing in a variety of sizes, such as posters.
	- **TIFF files do not work well on websites or in** PowerPoint slides.
- 11. Right-click on the *Download JPEG2000/MrSID image*.
- 12. Choose the *Save target as…* or the *Save link as…* option.
- 13. In the *File Name* text box, rename the map "Aspen\_1893".
- 14. In the *Save In* dropdown box, select where you want to save the file (for this lesson save the file to the Desktop).
- 15. Click *Save*.
- 16. Remember, to view JPEG2000 or MrSID maps offline, you must download an appropriate viewer. Please refer to the following LOC How to View page for more info and viewer links: http://memory.loc.gov/ammem/help/view.html#map.
- 17. Return to the bibliographic page for the map. This smaller thumbnail can be downloaded just as you did with an image and works great as a visual reference for the map. (Note: this small image will not show detail and should not be used for printing).
- ASSESSMENT Have participants share questions they would like to investigate and how they might use this activity in the classroom.

••••••••••••••••••••••••••••••••••••••••••••••••••••••••••••••• ••••••••••••••••••••••••••••••••••••••••••••••••••••••••••••••• •••••••••••••••••••••••••••••••••

TPS@Metro State | This module was created by Teaching with Primary Sources at Metro State College of Denver. This document can be reproduced for educational use.